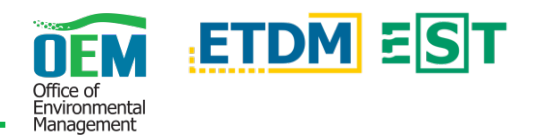

## **Overview**

Within the Environmental Screening Tool (EST) the *ACE Document Reviews* page provides the opportunity for the user to select a review event type and view the corresponding documents, review period information, and agency reviews.

## Simple Steps

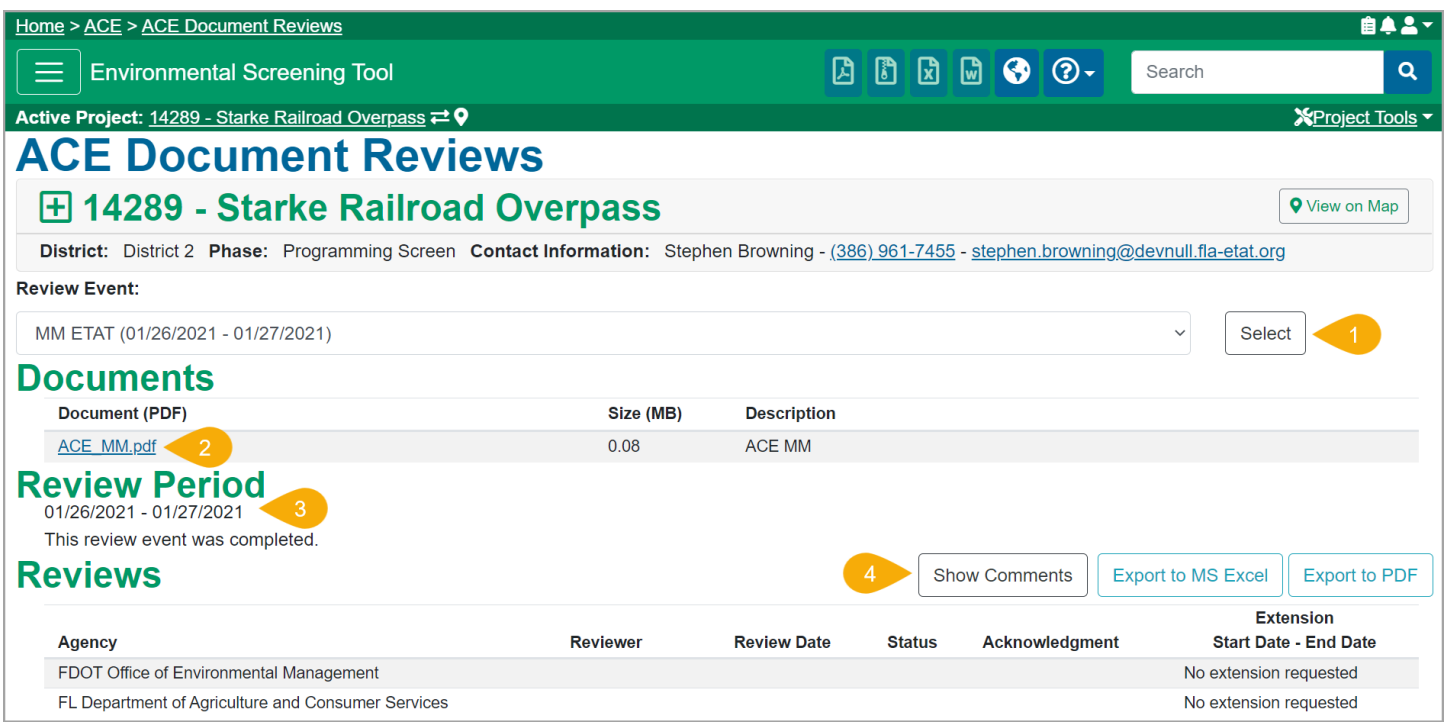

- 1. **Select Review Event –** Use the dropdown to select a *Review Event* and click the *Select* button. The page will refresh with the corresponding review event information.
- 2. **Documents** To open and view a document(s) click the file name.
- 3. **Review Period** The start and end dates for the selected review event is displayed in this section.
- 4. **Reviews –** Agency reviews are displayed in the table. The following buttons provide users with additional features:
	- Show Comments Displays agencies comments when clicked. If agency comments are shown, the button label changes to *Hide Comments* which allows a user to hide the comments, if preferred.
	- · Export to MS Excel Exports the information provided in the report page to an Excel spreadsheet.
	- · Export to PDF Exports the information provided in the report page to a PDF.